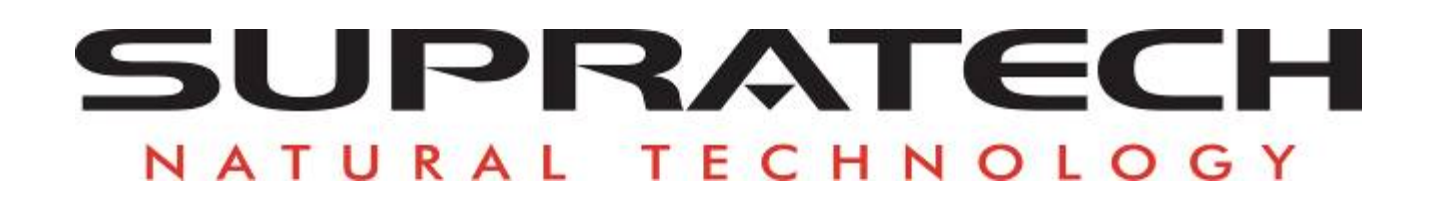

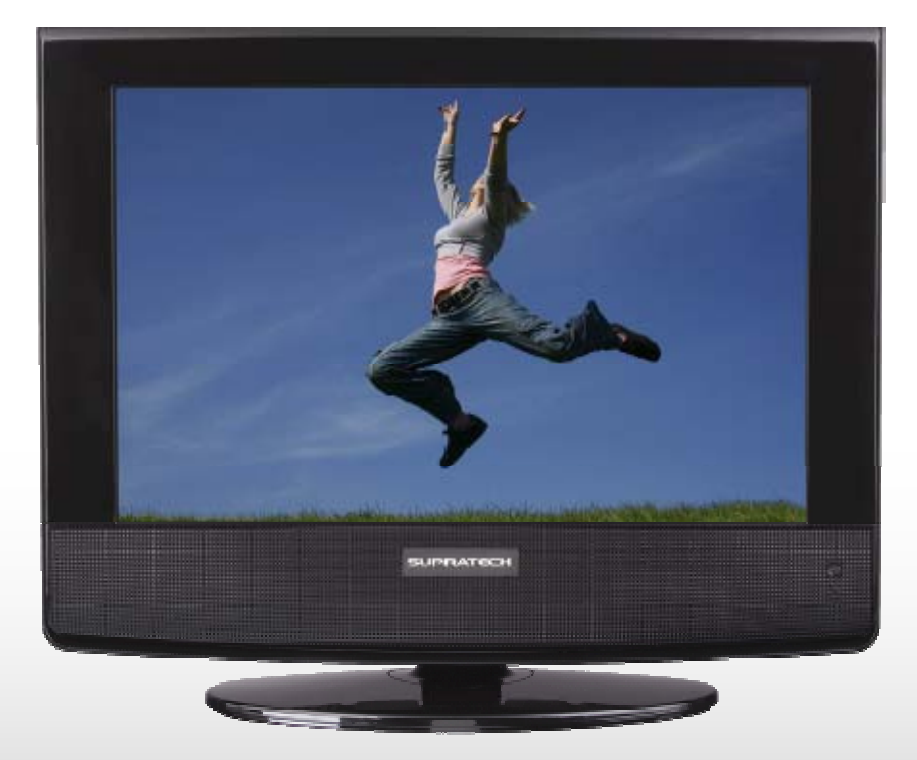

# SupraVision Hera S1503DVT

**MANUAL DE USUARIO** 

#### **ESTIMADO CLIENTE:**

Muchas gracias por adquirir esta TV LCD. Al abrir la caja por primera vez, compruebe que todos los accesorios están dentro de la caja. Antes de conectar los componentes de la TV, por favor lea detenidamente este manual y<br>guárdelo en un lugar próximo a la TV para cualquier referencia futura.

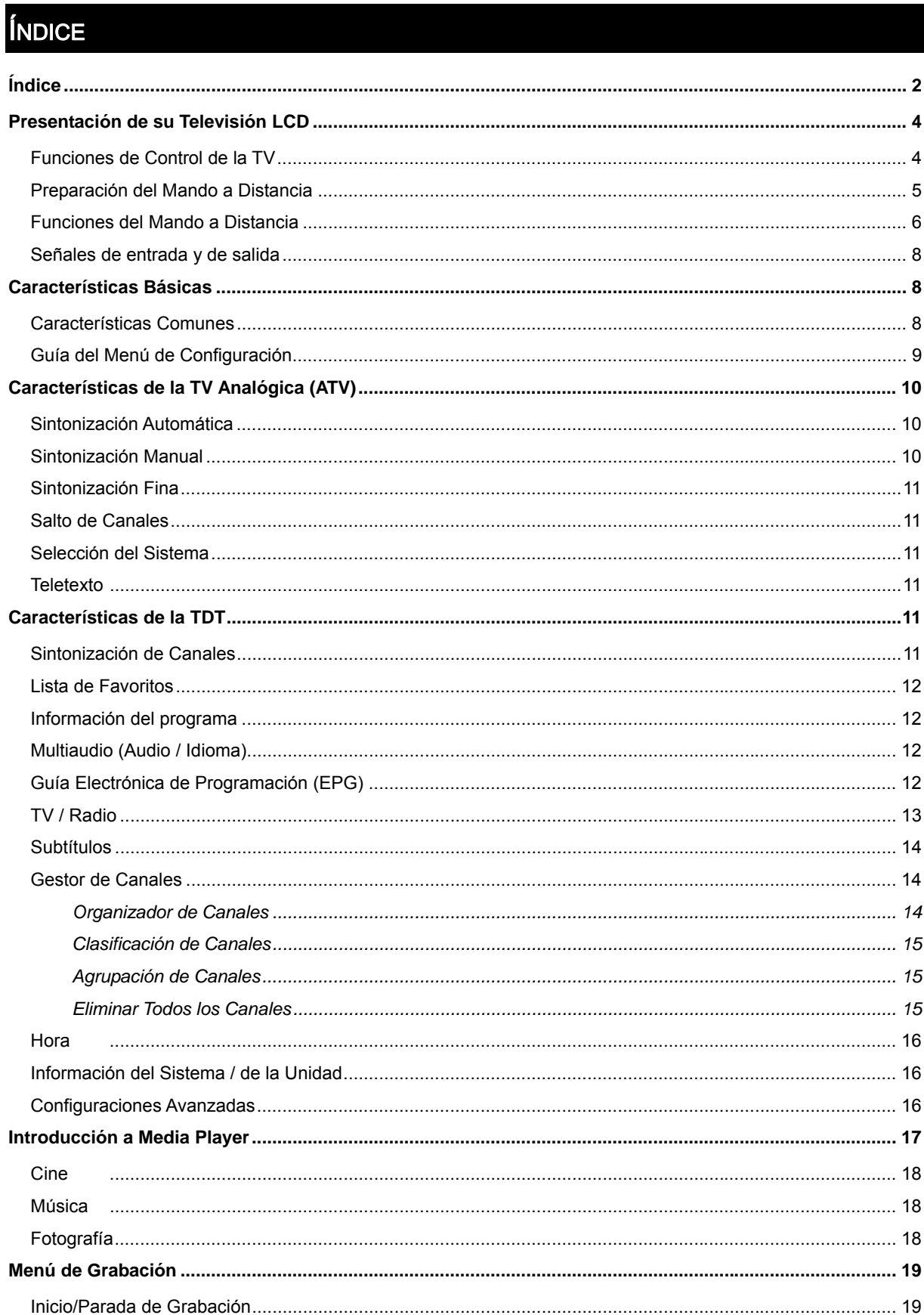

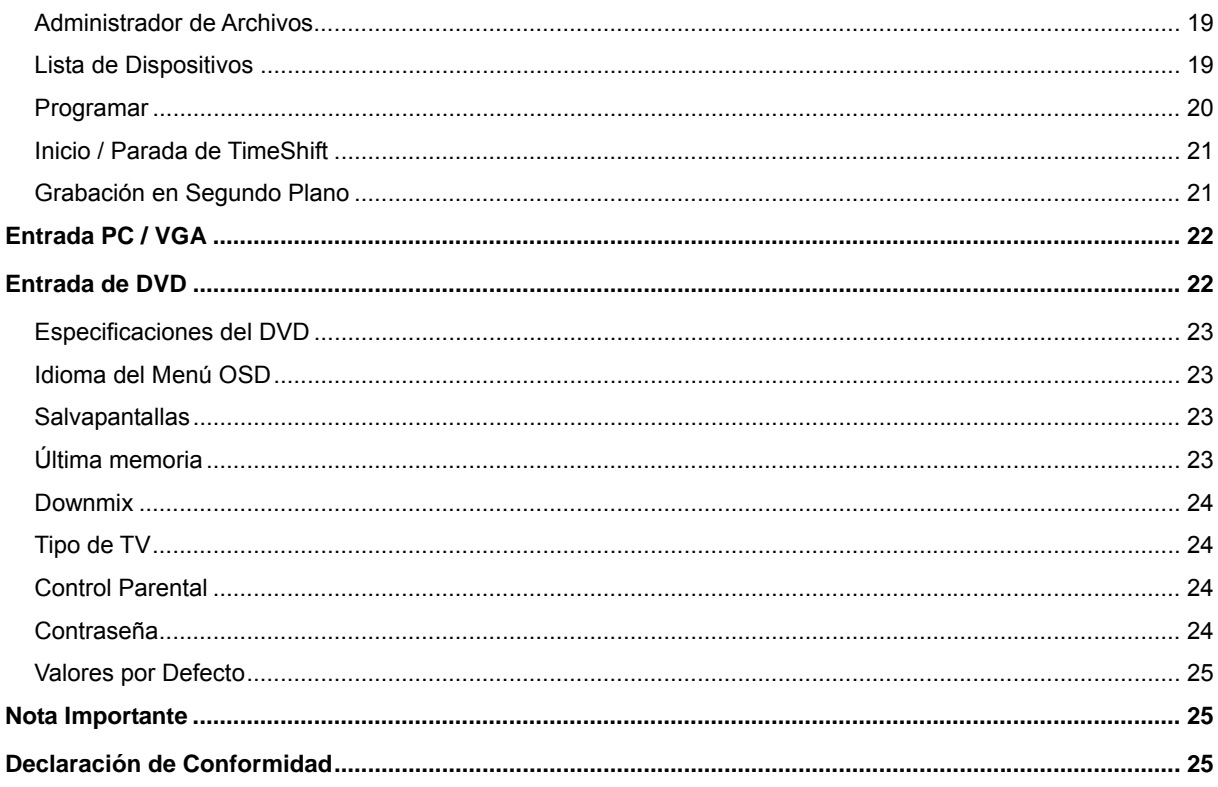

# PRESENTACIÓN DE SU TELEVISIÓN LCD

## FUNCIONES DE CONTROL DE LA TV

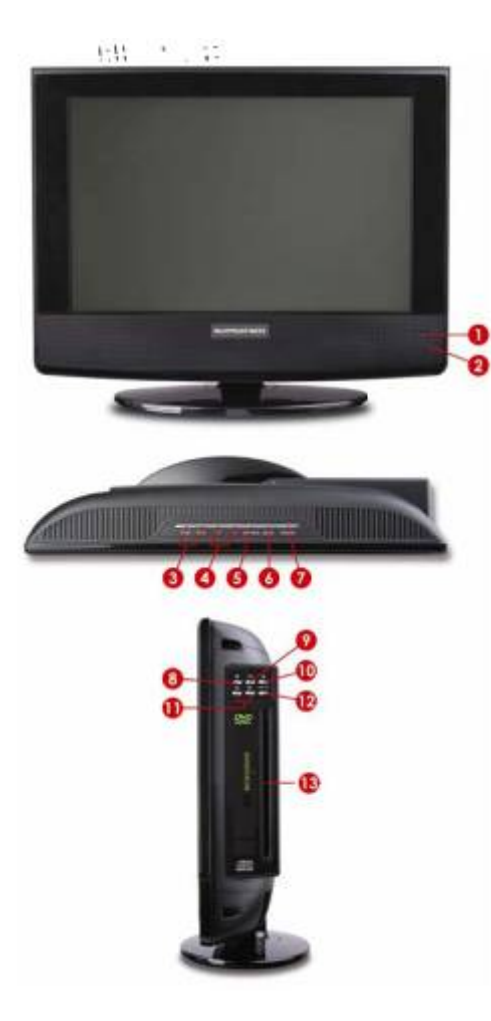

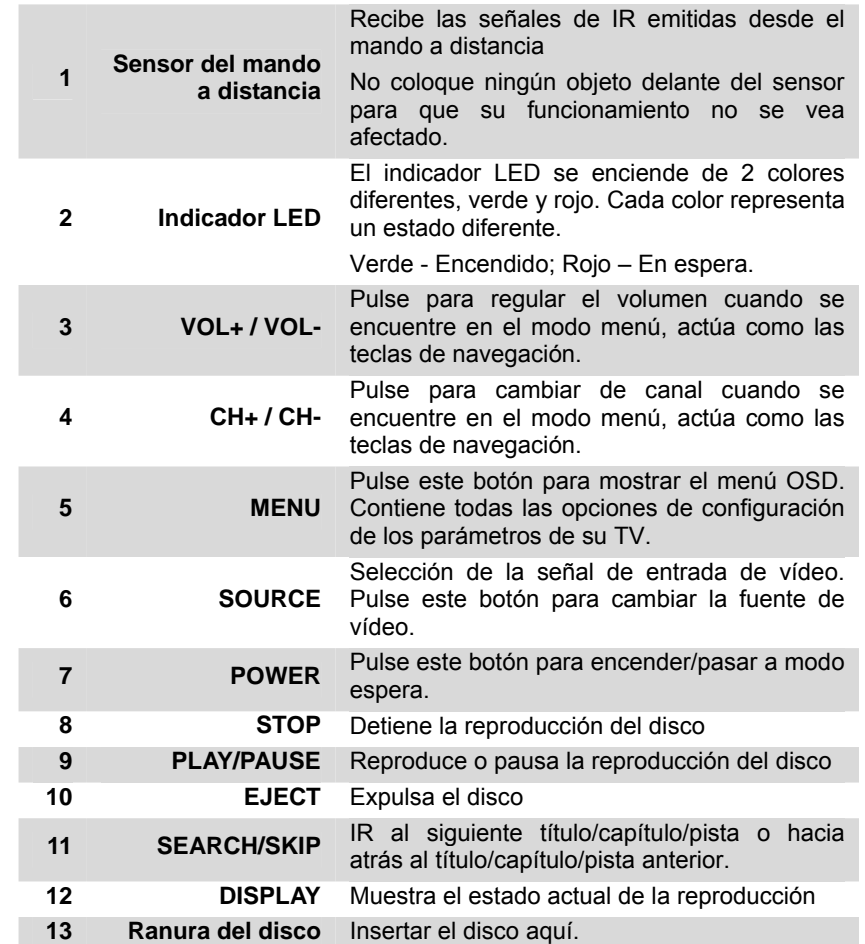

## PREPARACIÓN DEL MANDO A DISTANCIA

- 1. Abra la tapa del compartimento de las baterías de su mando a distancia en el reverso del mando.
- 2. Introduzca dos baterías AA. Utilice las marcas (+) y (-) como guía. Las marcas (+) de las baterías corresponden a las marcas (+) del compartimento. Las marcas (-) de las baterías corresponden a las marcas (-) del compartimento.

**Nota:** No mezcle baterías nuevas y baterías viejas o diferentes tipos de baterías

3. Coloque de nuevo la tapa en el compartimento de las baterías del mando a distancia.

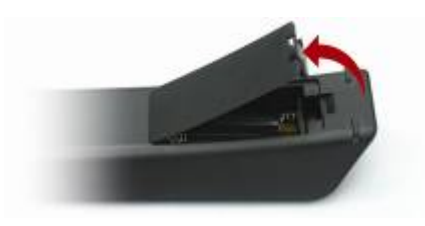

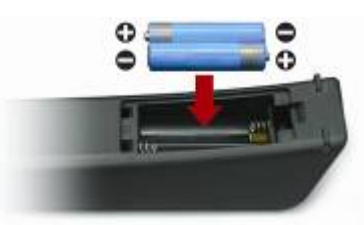

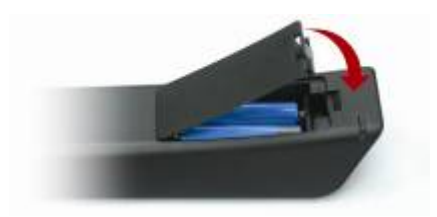

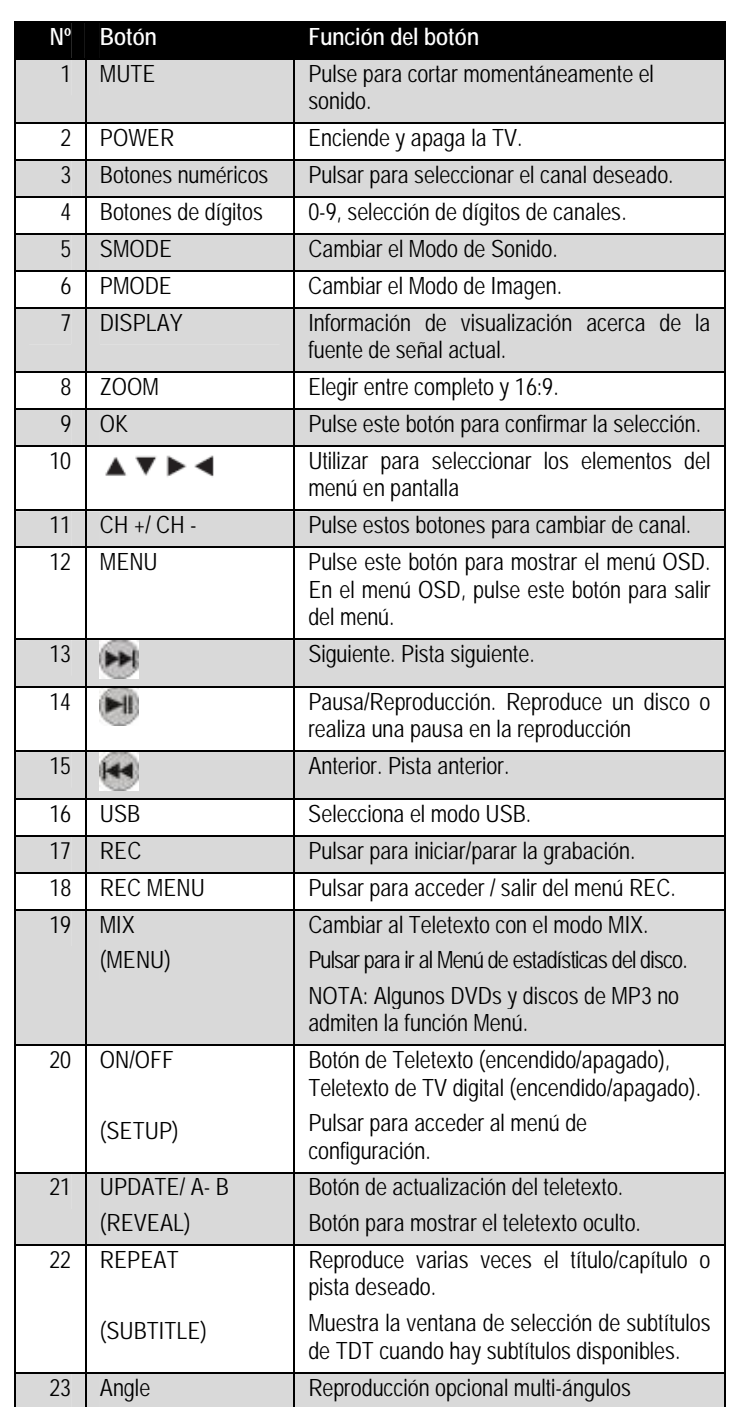

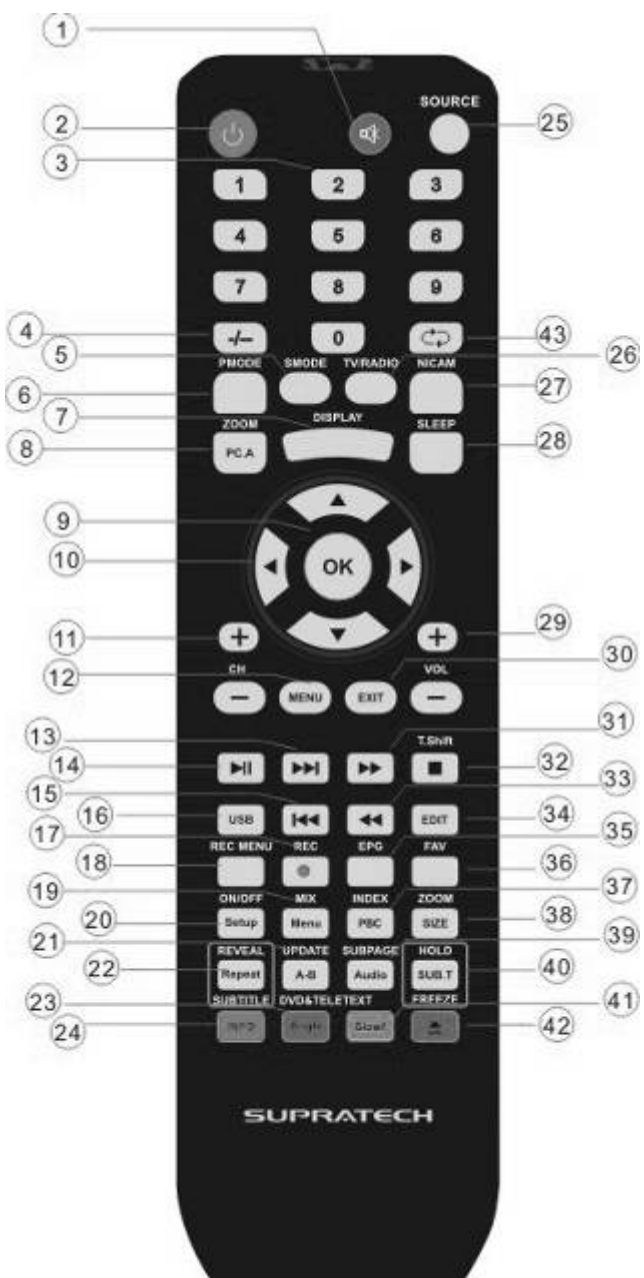

## FUNCIONES DEL MANDO A DISTANCIA

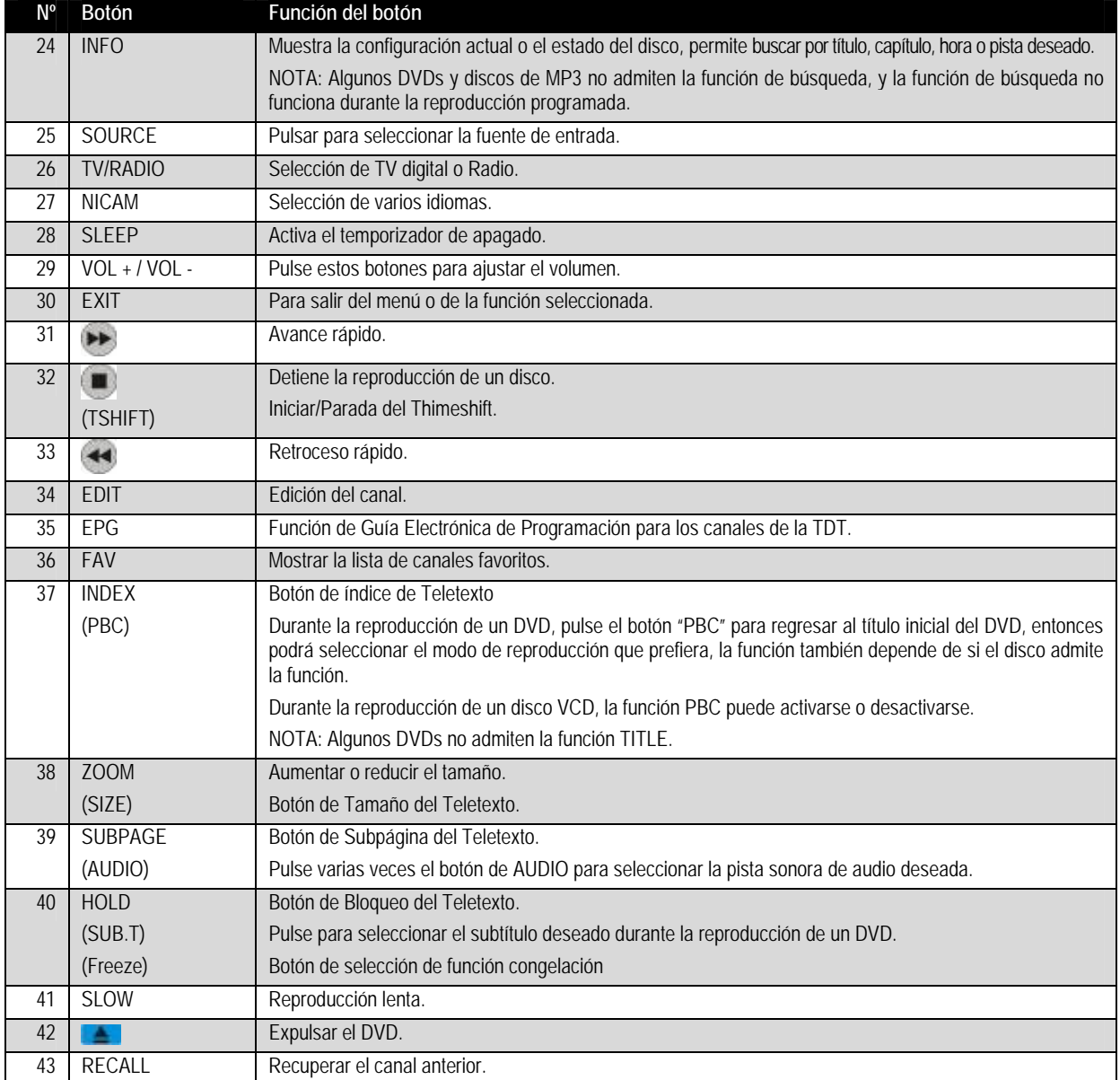

#### SEÑALES DE ENTRADA Y DE SALIDA

Su TV LCD dispone de cinco tipos de conexión de vídeo. Deberá utilizar la mejor conexión disponible para que su TV LCD obtenga la mejor calidad de imagen. Por ejemplo, si posee un reproductor de DVD progresivo compatible con una conexión de vídeo, debería conectar el reproductor de DVD a su TV LCD utilizando las conexiones de vídeo en lugar de las conexiones de vídeo compuesto o S-vídeo.

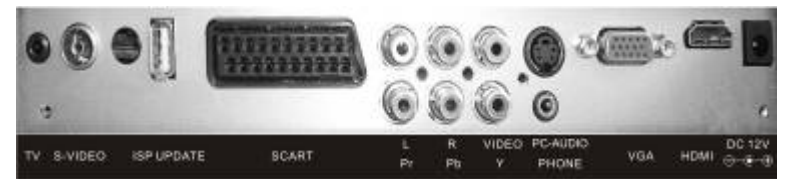

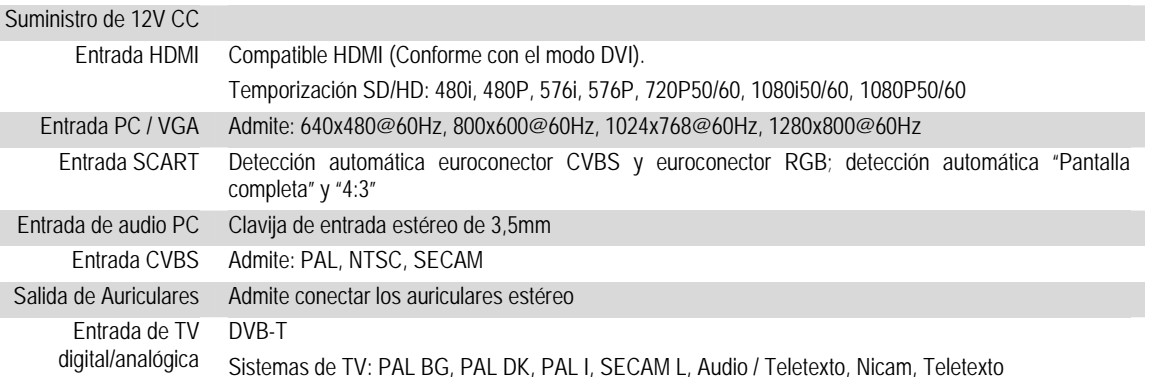

# CARACTERÍSTICAS BÁSICAS

Antes de encender la unidad, asegúrese de que el suministro de corriente sea estable y que el cable de antena esté bien conectado.

## CARACTERÍSTICAS COMUNES

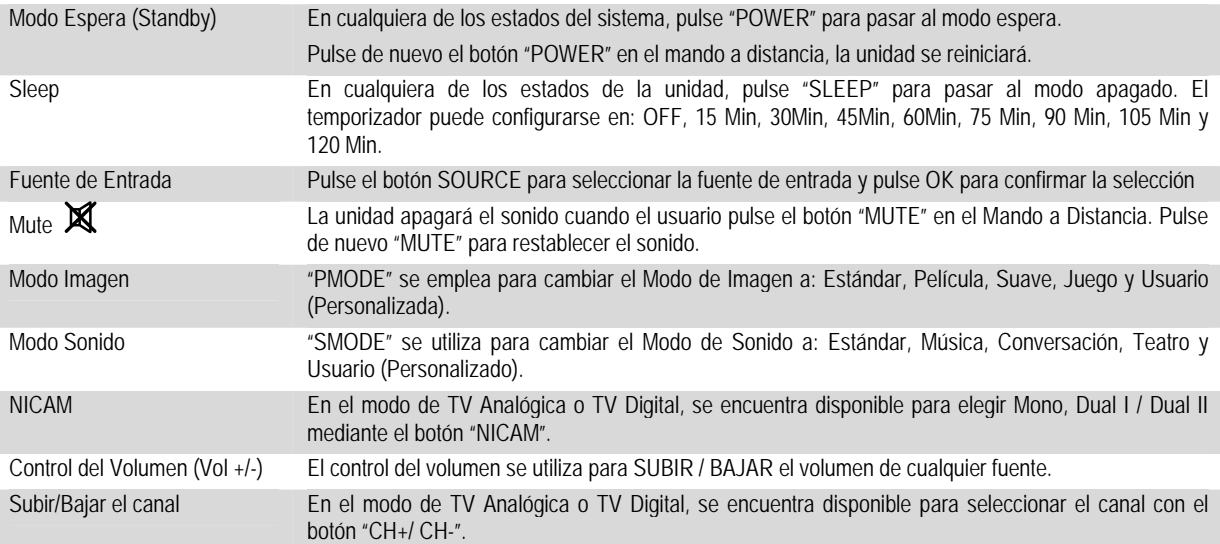

#### GUÍA DEL MENÚ DE CONFIGURACIÓN

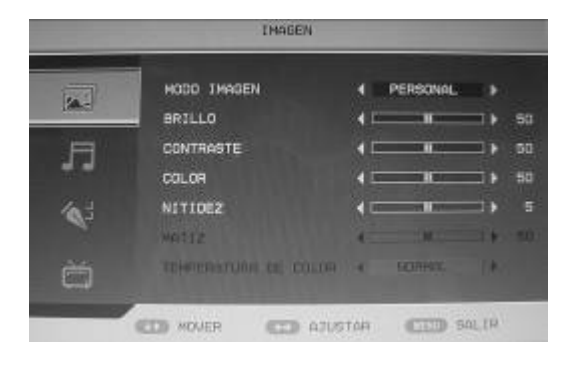

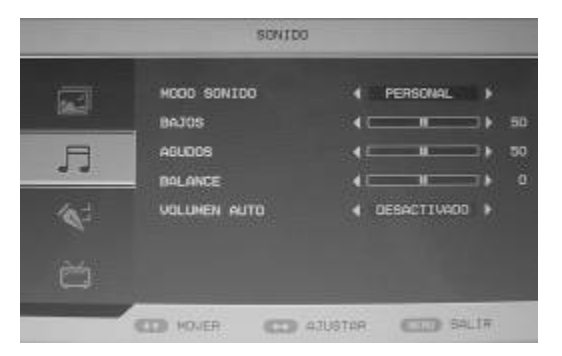

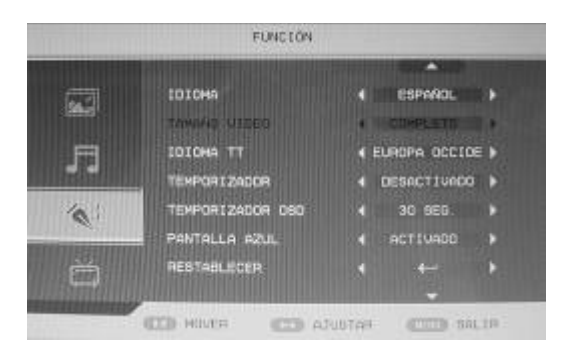

#### **Menú de Imagen**

- 1. Pulse el botón MENÚ en el mando a distancia para acceder al menú OSD. Utilice los botones ▲▼ para seleccionar MODO IMAGEN en el menú OSD
- 2. Pulse ► para acceder a MODO IMAGEN y utilice ▲▼ para seleccionar los parámetros. Los botones ►◄ se utilizan para ajustar el valor del parámetro.
- 3. Pulse de nuevo MENÚ para salir del menú OSD.

#### **Menú Sonido**

- 1. Pulse el botón MENÚ en el mando a distancia para acceder al menú OSD. Utilice los botones ▲▼ para seleccionar MODO SONIDO en el menú OSD.
- 2. Pulse ► para acceder a MODO SONIDO y utilice ▲▼ para seleccionar los parámetros. Los botones ►◄ se utilizan para ajustar el valor del parámetro.
- 3. Pulse de nuevo MENÚ para salir del menú OSD.

#### **Menú Configuración**

- 1. Pulse el botón MENÚ en el mando a distancia para acceder al menú OSD. Utilice el botón ▲▼ para seleccionar CONFIGURACIÓN en el menú OSD.
- 2. Pulse ► para acceder a CONFIGURACIÓN y utilice ▲▼ para seleccionar los parámetros. Los botones ►◄ se utilizan para ajustar el valor del parámetro. Los parámetros de CONFIGURACIÓN incluyen:
	- a. IDIOMA: Idiomas de menú OSD. Los siguientes idiomas están disponibles: Inglés y Español.
	- b. IDIOMA TXT: Para seleccionar el idioma de teletexto.
	- c. REINICIAR: Restablece todos los parámetros por defecto.
	- d. DURACIÓN DE OSD: Configure la duración de visualización de OSD para el menú.
	- e. ASPECTO: Modo de cambio de visualización: "AUTO", "Pantalla completa" ó "4:3".
	- f. Auto SCART: configura el modo de detección automática de la señal de SCART: encendido o apagado.
- **3.** Pulse de nuevo MENÚ para salir del menú OSD.

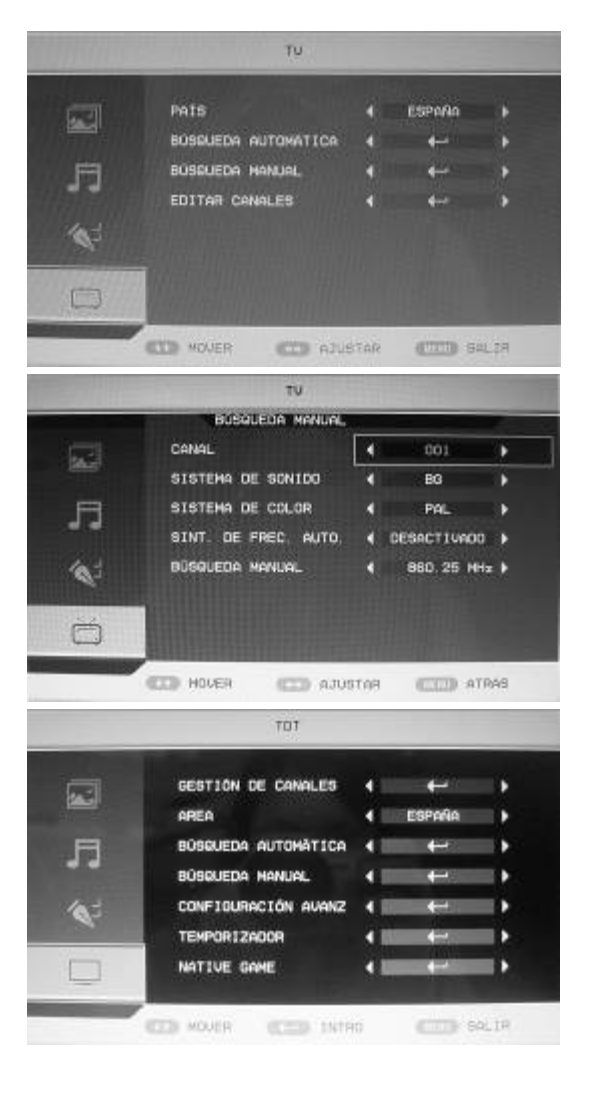

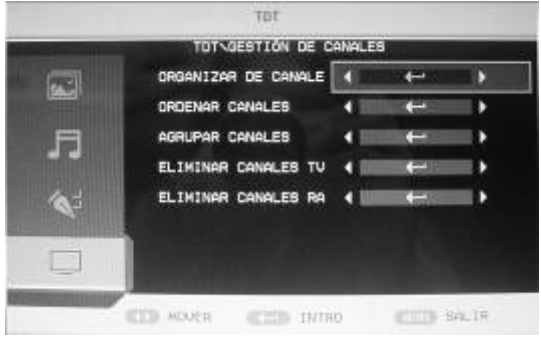

#### **Menú de Canales Analógicos (ATV)**

- 1. En el modo TV, se activa la configuración de la TV analógica a través del menú OSD.
- 2. Pulse el botón MENÚ en el mando a distancia para acceder al menú OSD. Utilice el botón ▲▼ para seleccionar TV en el menú OSD
- 3. Pulse ► para acceder a TV y utilice ▲▼ para seleccionar los parámetros. Los botones ►◄ se utilizan para ajustar el valor del parámetro.
- 4. Pulse de nuevo MENÚ para salir del menú OSD.

La sección "Características de la TV Analógica" describe información más detallada acerca de la TV analógica.

#### **Menú TDT**

- 1. En el modo TDT, se activa la configuración de la TDT a través del menú OSD.
- 2. Pulse el botón MENÚ en el mando a distancia para acceder al menú OSD. Utilice el botón ▲▼ para seleccionar TDT en el menú OSD
- 3. Pulse ► para acceder a TDT y utilice ▲▼ para seleccionar los parámetros. Los botones ►◄ se utilizan para ajustar el valor del parámetro.
- 4. Pulse de nuevo MENÚ para salir del menú OSD.

La sección "Características de la TDT" describe información más detallada acerca de la TDT.

#### **Menú de Configuración del PC**

- 1. En el modo PC, se activa la configuración del PC a través del menú OSD.
- 2. Pulse el botón MENÚ en el mando a distancia para acceder al menú OSD. Utilice el botón ▲▼ para seleccionar CONFIGURACION PC en el menú OSD
- 3. Pulse ► para acceder a CONFIGURACIÓN PC y utilice ▲▼ para seleccionar los parámetros. Los botones ►◄ se utilizan para ajustar el valor del parámetro.
- 4. Pulse de nuevo MENÚ para salir del menú OSD.

## CARACTERÍSTICAS DE LA TV ANALÓGICA (ATV)

#### SINTONIZACIÓN AUTOMÁTICA

Después de seleccionar TV Analógica (ATV) como entrada, es posible acceder a la página de configuración de la TV Analógica (ATV) pulsando el botón MENÚ. La configuración de SINTONIZACIÓN AUTOMÁTICA se encuentra en el menú de TV Analógica (ATV). La SINTONIZACIÓN AUTOMÁTICA escanea y guarda todos los canales disponibles. Después de completar el barrido, el sistema cambia automáticamente al primer canal.

#### SINTONIZACIÓN MANUAL

Después de seleccionar TV Analógica (ATV) como entrada, es posible acceder a la página de configuración de la TV Analógica pulsando el botón MENÚ. La página de configuración de la SINTONIZACIÓN MANUAL se encuentra en el menú de TV Automática (ATV). El botón ◀se emplea para sintonizar canales hacia abajo y se detiene en el límite inferior de la banda de frecuencia. El botón ► se emplea para sintonizar canales hacia arriba hasta detenerse en el límite superior de la banda de frecuencia. El sistema detiene la SINTONIZACIÓN MANUAL cada vez que localiza un nuevo canal.

#### SINTONIZACIÓN FINA

Una vez seleccionada la TV Analógica (ATV) como fuente, es posible acceder a la página de configuración de TV Analógica (ATV) pulsando el botón MENÚ. La página de configuración de la SINTONIZACIÓN FINA se encuentra en el menú de TV Analógica (ATV). La SINTONIZACIÓN FINA se utiliza para incrementar / disminuir la frecuencia de las emisoras para sintonizar correctamente los canales. El sistema guarda automáticamente las frecuencias sintonizadas después de finalizar la SINTONIZACIÓN FINA.

## SALTO DE CANALES

En modo TV Analógica (ATV), se puede acceder a la página de configuración de TV Analógica (ATV) pulsando el botón MENÚ. La página de configuración de SALTO DE CANAL se encuentra en el menú de TV Analógica (ATV). SALTO DE CANAL se emplea para ignorar el número de canal en el sistema. Una vez activado el SALTO DE CANAL para un canal concreto, se saltará automáticamente el número de dicho canal al utilizar CH+/-.

#### SELECCIÓN DEL SISTEMA

Después de seleccionar TV Analógica (ATV), se puede acceder a la página de configuración de TV Analógica (ATV) pulsando el botón MENÚ. La página de configuración de SELECCIÓN DEL SISTEMA DE TV se encuentra en el menú de TV Analógica (ATV). El sistema permite seleccionar entre los siguientes sistemas de TV: PAL / SECAM / AUTO. En el modo AUTO, el sistema configura automáticamente el sistema de AUDIO seleccionando entre los siguientes valores: BG/DK/I, L'.

## TELETEXTO

El sistema admite y soporta la función de teletexto.

## CARACTERÍSTICAS DE LA TDT

## SINTONIZACIÓN DE CANALES

Después de seleccionar TDT como fuente, es posible acceder a la página de configuración de TDT pulsando el botón MENÚ. La página de configuración de la SINTONIZACIÓN DE CANALES se encuentra en la página TDT. Antes de escanear los canales, deberá seleccionar correctamente la REGIÓN. El sistema es capaz de escanear todas las frecuencias de la REGIÓN. El intervalo de alcance depende del país / REGIÓN seleccionado por el usuario.

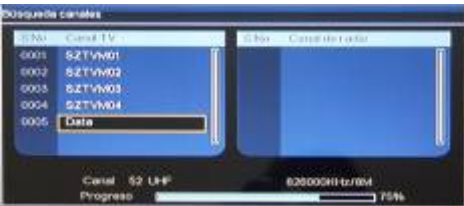

Las REGIONES / países admitidos por el sistema son: España / Francia / Alemania / Otros / Reino Unido / Italia. El sistema busca automáticamente todas las frecuencias y programas de la REGIÓN / país seleccionado. Cuando el sistema realiza el escaneo de emisoras, se puede salir / detener la operación pulsando el botón EXIT. Después de completar el escaneo, el sistema abandona automáticamente la SINTONIZACIÓN DE CANALES. Las emisoras se guardarán y se mostrarán en TV.

## LISTA DE FAVORITOS

Una vez seleccionado TDT como FUENTE, se puede acceder a la LISTA DE FAVORITOS pulsando el botón "FAV".

La ventana de la LISTA DE FAVORITOS muestra la lista de canales que han sido seleccionados previamente como favoritos. Seleccione el canal empleando ▲ / ▼y confirmando la selección mediante el botón OK. El botón EXIT cierra la ventana de LISTA DE FAVORITOS.

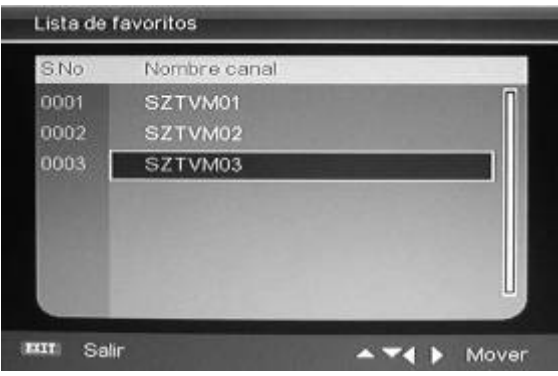

#### INFORMACIÓN DEL PROGRAMA

Cuando la FUENTE seleccionada es TDT, se puede acceder a la INFORMACIÓN DEL PROGRAMA pulsando el botón "DISPLAY". La ventana de INFORMACIÓN DEL PROGRAMA se ilustra a continuación:

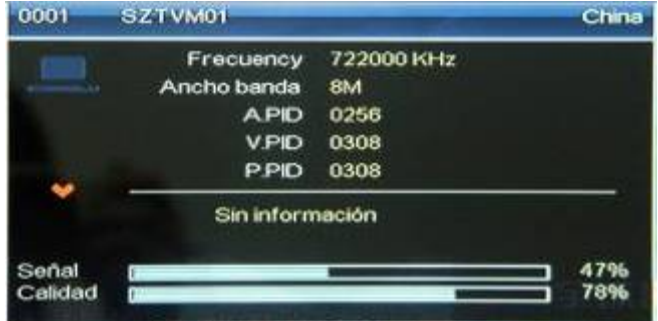

## MULTIAUDIO (AUDIO / IDIOMA)

Después de seleccionar la FUENTE TDT, es posible acceder a MULTI-AUDIO pulsando el botón "NICAM". El sistema multi-audio puede seleccionarse mediante los botones ► / ◄ y la selección se encuentra en el bucle de "ESTÉREO" → "IZQUIERDA" → "DERECHA".

La siguiente selección es el idioma. Se puede seleccionar el idioma mediante los botones ▲ / ▼.

Para cerrar la ventana de la LISTA DE FAVORITOS, se debe pulsar el botón EXIT.

## GUÍA ELECTRÓNICA DE PROGRAMACIÓN (EPG)

La Guía Electrónica de Programación facilita información sobre las emisiones que serán emitidas en el momento o en el futuro. Pulsando el botón EPG, el sistema mostrará la ventana de EPG. La información sobre la FECHA y la HORA aparece en la esquina superior derecha de la ventana. El lado izquierdo muestra todos los canales. El lado derecho contiene los programas del canal seleccionado. Los programas seleccionados también aparecen en la esquina inferior derecha de la ventana.

Existen 4 tipos de EPG:

**Modo diario**: El botón ROJO activa el MODO DIARIO, la guía de programación aparece listada y ordenada por días.

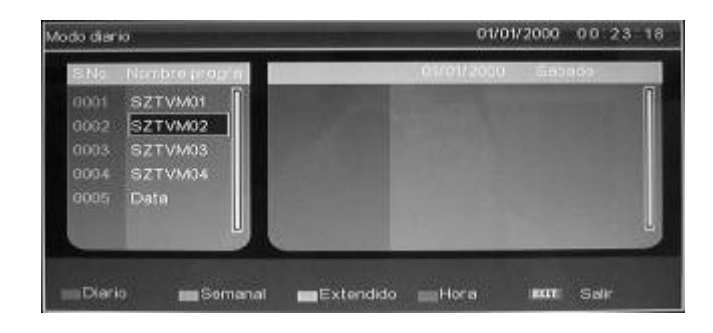

**Modo Semanal**: El botón VERDE activa el MODO SEMANAL, la guía de programación aparece listada y ordenada por semanas.

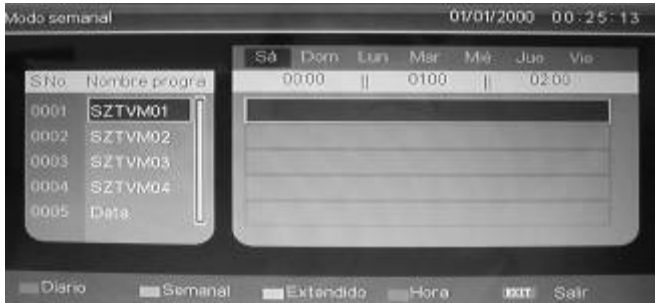

**Modo Extendido**: El botón AMARILLO activa el MODO EXTENDIDO, la ventana de la guía de programación contiene información detallada del programa.

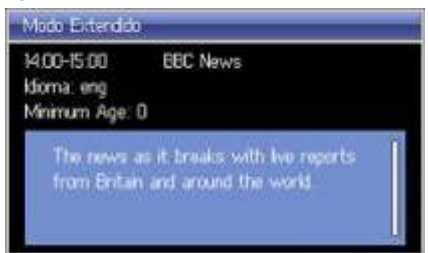

**Temporizador**: El botón AZUL activa el DESPERTADOR, disponible para la programación. Si el programa no puede ser programado, aparecerá la ventana de aviso. Si el programa puede ser programado, el sistema mostrará una ventana de temporizador.

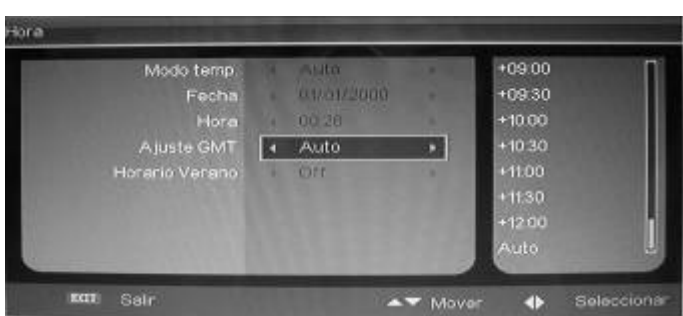

Los botones EPG y EXIT se utilizan indistintamente para cerrar la ventana de EPG.

## TV / RADIO

El botón "TV / RADIO" se utiliza para cambiar entre los programas digitales de TV a la Radio.

## **SUBTÍTULOS**

Después de seleccionar la FUENTE TDT, se puede acceder a los SUBTÍTULOS pulsando el botón SUBTITLE. La ventana de SUBTÍTULOS se ilustra a continuación:

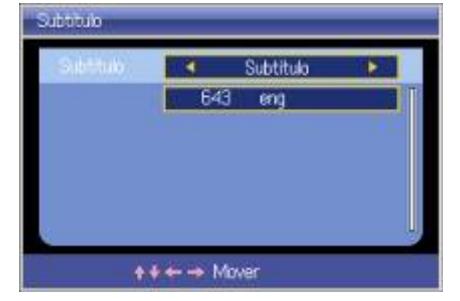

Es posible ACTIVAR / DESACTIVAR los SUBTÍTULOS con los botones ► / ◄. Cuando los subtítulos están ACTIVADOS, los usuarios pueden seleccionar el idioma mediante los botones ▲ / ▼.

## GESTOR DE CANALES

El sistema incluye una función de GESTIÓN DE CANALES, la cual permite clasificar los programas como FAVORITOS, BORRAR, MOVER Y BLOQUEAR. También está disponible para la ORDENACIÓN DE CANALES y la AGRUPACIÓN DE CANALES.

Después de seleccionar la TDT como FUENTE, se puede acceder a la GESTIÓN DE LOS CANALES pulsando el botón "MENÚ". Los botones "VOL+ / -" se utilizan para activar la siguiente ventana:

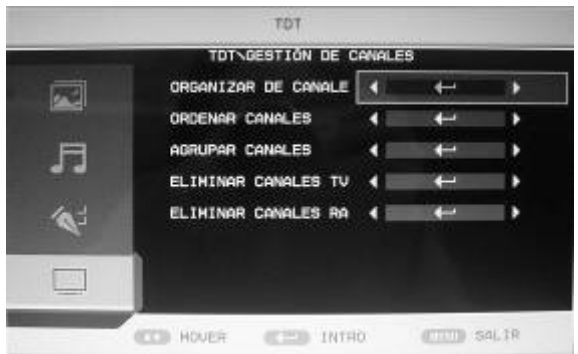

#### *ORGANIZADOR DE CANALES*

Desde la ventana de GESTIÓN DE CANALES, se deben usar los botones ▲ / ▼ para seleccionar los parámetros del administrador. Los botones ► / ◄ se utilizan para acceder al ORGANIZADOR DE CANALES. Los parámetros de administración incluyen: FAVORITOS, BORRAR, MOVER y BLOQUEAR, tal y como se ilustra a continuación.

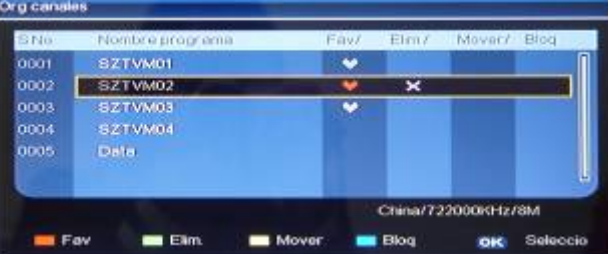

Mueva el cursor hasta la emisora sobre la que se desea realizar alguna gestión.

- FAVORITOS: Pulse el botón ROJO.
- BORRAR: Pulse el botón VERDE.
- MOVER: Pulse el botón AMARILLO.
- BLOQUEAR: Pulse el botón AZUL.

Una vez que el atributo de "FAVORITOS / BORRAR / MOVER / BLOQUEAR" es cambiado para un canal concreto, se debe utilizar el botón EXIT para guardar el cambio y salir de la ventana, o el botón OK para confirmar el movimiento de un canal. Cuando los cambios han sido realizados correctamente, aparecerá en la pantalla el mensaje "Actualización realizada con éxito…".

Si se accede al parámetro de gestión del programa, se seguirá el siguiente orden de prioridad: BLOQUEAR  $\rightarrow$ MOVER  $\rightarrow$  BORRAR  $\rightarrow$  FAVORITO

#### *CLASIFICACIÓN DE CANALES*

En la ventana de GESTIÓN DE CANALES, los botones ▲ / ▼ se utilizan para seleccionar los parámetros del administrador; los botones ► / ◄ se utilizan para acceder a la CLASIFICACIÓN DE CANALES.

La CLASIFICACIÓN DE CANALES muestra el número de índice, nombre del canal, frecuencia y ancho de banda de los canales. La esquina superior izquierda de la pantalla muestra el criterio de clasificación, de la manera siguiente:

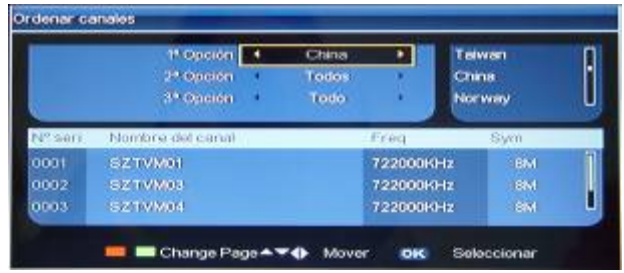

La PRIMERA OPCIÓN se clasifica por país / REGIÓN. Los países / REGIONES admitidos son: Alemania / Inglaterra / Italia / Francia / España/ Países Bajos / Taiwán / China / Noruega / Suecia / Finlandia / Grecia / Australia / Rusia / Irlanda / Dinamarca / Portugal / Polonia / Turquía / Singapur.

La SEGUNDA OPCIÓN se clasifica por canales LIBRES / CODIFICADOS. Es posible clasificar los programas como "TODOS", "LIBRES" y "CODIFICADOS". La opción por defecto es "TODOS".

 La TERCERA OPCIÓN se clasifica por orden alfabético de A-Z, o Z-A; los botones ► / ◄ se utilizan para elegir el orden y el botón OK permite guardar la configuración.

#### *AGRUPACIÓN DE CANALES*

En la ventana de GESTIÓN DE CANALES, los botones ▲ / ▼ se utilizan para seleccionar los parámetros del administrador; los botones ► / ◄ se utilizan para acceder a AGRUPACIÓN DE CANALES, según se muestra a continuación:

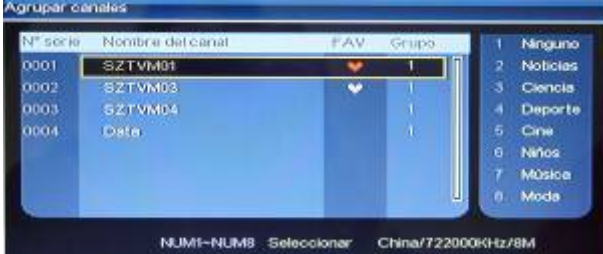

La parte izquierda de la ventana de AGRUPACIÓN DE CANALES incluye una lista de los números de índice y los nombres de los canales. Además, la etiqueta FAVORITOS y el NÚMERO DE GRUPO también aparecen en la lista. Todos los canales pueden agruparse por: (1) Ninguno; (2) Noticias; (3) Ciencia; (4) Deportes; (5) Cine; (6) Infantil; (7) Música y (8) Moda.

Se puede desplazar el cursor al canal y pulsar el botón de número para configurar el número de grupo. Se utiliza EXIT para ignorar el cambio y salir de la ventana, mientras que el botón OK se utiliza para guardar la configuración. Al final de la configuración, aparecerá en la pantalla el mensaje "Actualización realizada con éxito…".

#### *ELIMINAR TODOS LOS CANALES*

En la ventana de GESTIÓN DE CANALES, los botones ▲ / ▼ se utilizan para seleccionar los parámetros del administrador. Los botones ► / ◄ se utilizan para "Borrar todos los canales de TV" o "Borrar todos los canales de Radio".

- Eliminar Todos los Canales de TV: Después de colocar el cursor en "Eliminar todos los Canales de TV", el usuario puede eliminar todos los canales de TV pulsando el botón OK.
- Eliminar Todos los Canales de Radio: Después de colocar el cursor en "Eliminar todos los Canales de Radio", el usuario puede eliminar todos los canales de radio pulsando el botón OK.

## **HORA**

Después de seleccionar TDT como FUENTE, es posible acceder a la ventana de configuración de la HORA en el menú TDT. En la ventana de HORA, los botones ▲ / ▼ se utilizan para seleccionar los parámetros de configuración; los botones ► / ◄ se utilizan para acceder a los parámetros de configuración. La ventana se ilustra a continuación:

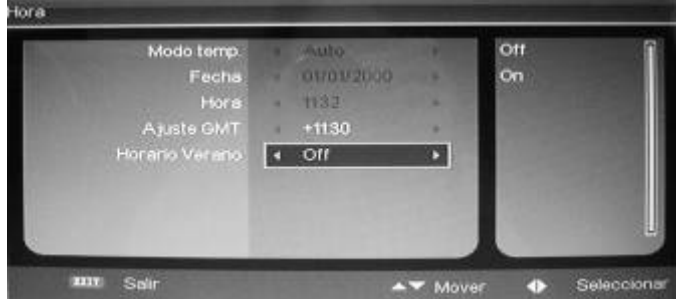

Los parámetros de Configuración de la hora incluyen:

- **Modo Horario**: Auto / Manual
- Cuando el Modo Horario es Manual, es posible configurar la "Fecha" y la "Hora":
	- o **Fecha**: Mueva el cursor hasta la "Fecha" y pulse los botones ► / ◄ para mostrar el calendario:
		- **Año**: El botón "ROJO" se usa para cambiar el año. Pulse ► / ◄ para avanzar o atrasar el año.
		- **Mes**: El botón "VERDE" se usa para cambiar el mes. Pulse ► / ◄ para avanzar o atrasar el mes.
		- **Día**: El botón "AMARILLO" se usa para cambiar el día. Pulse ► / ◄ / ▲ / ▼ para seleccionar el día en el calendario.
		- o **Hora**: Mueva el cursor hasta la "Hora" y pulse los botones ► / ◄ hasta el dígito que desee cambiar. Alternativamente, se puede configurar la hora mediante los botones numerados.
- Cuando el Modo Horario está configurado como Automático, es posible configurar la Hora del intervalo de GMT correspondiente y la Hora de verano.
	- o **Horario GMT**: Mueva el cursor hasta Horario GMT y pulse el botón ► hasta la zona horaria correspondiente. A continuación, los botones ▲ y ▼ se utilizan para mover el cursor a la zona horaria correspondiente. Pulse el botón OK para confirmar la selección.
	- o **Horario de Verano**: Encendido/Apagado.

Se utiliza EXIT para ignorar el cambio y salir de la ventana, mientras que OK se utiliza para guardar la configuración. Al final de la configuración, aparecerá en la pantalla el mensaje "Actualización realizada con éxito…".

#### INFORMACIÓN DEL SISTEMA / DE LA UNIDAD

Las versiones de software y de hardware se guardan en la página "VERSIÓN". El usuario puede acceder al MENÚ TDT y seleccionar el parámetro "VERSIÓN" para acceder a esta información.

#### CONFIGURACIONES AVANZADAS

**Audio Preferido:** Seleccione la primera preferencia de idioma de audio, para el caso en que el canal actual ofrezca varios idiomas.

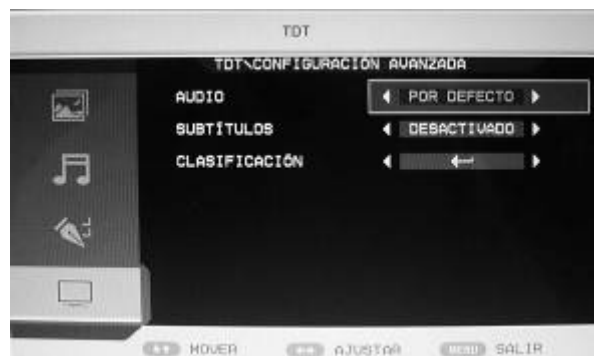

**Subtítulos Preferidos:** Seleccione la primera preferencia de subtítulos, para el caso en que el canal actual ofrezca múltiples subtítulos.

**Bloqueo Parental:** Para modificar la contraseña del BLOQUEO PARENTAL, se debe acceder al "Bloqueo Parental" en el menú TDT; según se ilustra a continuación:

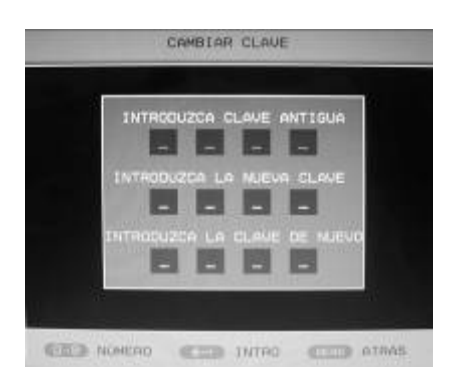

- La contraseña por defecto es "0-0-0-0"
- Introduzca la Contraseña Antigua: Introduzca la contraseña antigua en estas casillas. Una vez introducida, se podrá introducir la nueva contraseña en las casillas marcadas como "Introducir la Nueva Contraseña". Será necesario introducir la nueva contraseña de nuevo en las casillas marcadas como "Confirmar Nueva Contraseña", para verificar y comprobar la nueva contraseña.
- El usuario puede salir de la ventana de configuración de la contraseña e ignorar el cambio.
- Después de cambiar la contraseña, la nueva contraseña estará disponible para la protección del Bloqueo Parental.

**Clasificación Parental:** El usuario puede configurar la clasificación parental desde apagado (OFF) hasta el nivel 4-18.

Se utiliza el botón EXIT para ignorar el cambio y salir de la ventana, mientras que el botón OK se utiliza para guardar la configuración. Al final de la configuración, aparecerá en la pantalla el mensaje "Actualización realizada con éxito…".

## INTRODUCCIÓN A MEDIA PLAYER

El sistema incorpora una conexión USB 2.0 de Alta Velocidad. El usuario puede acceder a los archivos multimedia almacenados en el dispositivo USB. Los formatos de video compatibles incluyen \*.dat, \*.vob, \*.mpg y \*.avi. Además, este sistema también admite los formatos de fotografía y audio \*.jpg y \*.mp3, respectivamente.

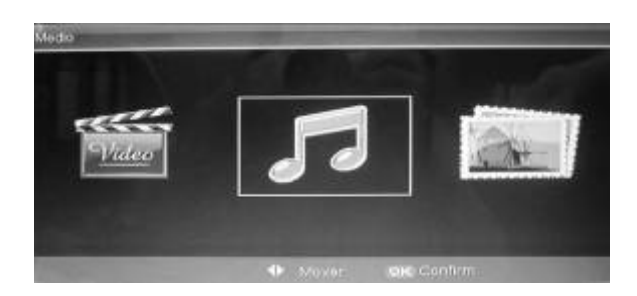

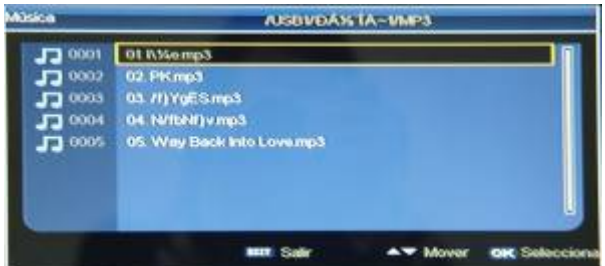

Es posible acceder al menú principal de MEDIA PLAYER pulsando el botón USB. El reproductor mostrará la estructura de archivos y los nombres de los archivos contenidos en el dispositivo USB. Emplee los botones ▲ / ▼ para desplazar el cursor y confirme la selección pulsando el botón OK.

Se pueden explorar los archivos multimedia almacenados en el dispositivo USB y reproducir los archivos seleccionados. Si no hay ningún archivo en el dispositivo USB o si no hay ningún dispositivo USB introducido en el conector, una ventana de mensaje mostrará la información "Ningún dispositivo". El sistema regresa entonces al menú anterior. Si el archivo seleccionado no es compatible, aparecerá una ventana con el mensaje "Ningún Archivo Compatible".

## CINE

El usuario puede acceder a la ventana de configuración del MEDIA PLAYER y acceder a MOVIE PLAYER desde el menú TDT. El explorador mostrará la estructura de archivos y los nombres de los archivos en el dispositivo USB. Mueva el cursor pulsando los botones ▲ / ▼ y confirme la selección mediante el botón "ENTER". Se reproduce un archivo de vídeo según se ilustra en la figura.

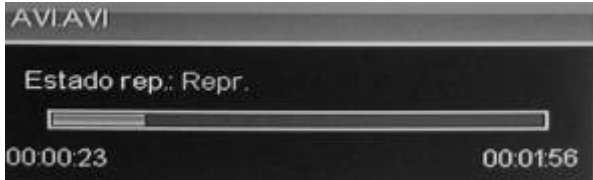

Durante la reproducción de los archivos de vídeo, aparecerá una ventana con el mensaje Nombre del archivo, Estado de la reproducción y Duración.

#### MÚSICA

El usuario puede acceder a la ventana de configuración del MEDIA PLAYER y acceder a MUSIC PLAYER desde el menú TDT. El explorador mostrará la estructura de archivos y los nombres de los archivos en el dispositivo USB. Mueva el cursor pulsando los botones ▲ / ▼ y confirme la selección mediante el botón "ENTER". Se reproduce un archivo de música según se ilustra en la imagen:

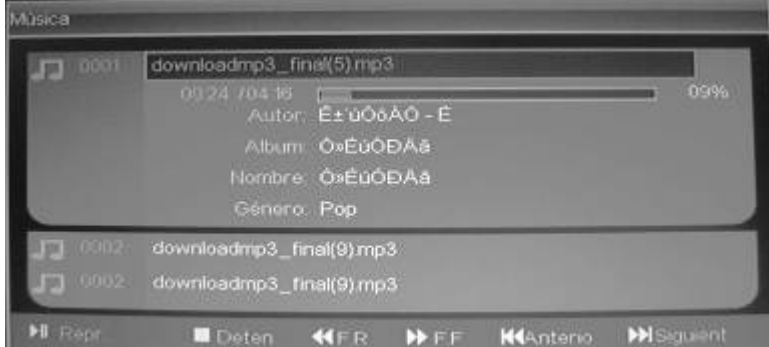

Durante la reproducción de los archivos de música, aparecerá una barra de avance, el nombre del autor, el álbum y el género en la ventana de información. Los archivos anterior / siguiente también pueden verse en la ventana de información.

## FOTOGRAFÍA

En el explorador de PHOTO PLAYER, aparece una ventana 6-en-1 en la que se muestran las imágenes contenidas en el dispositivo USB, según se ilustra en la imagen

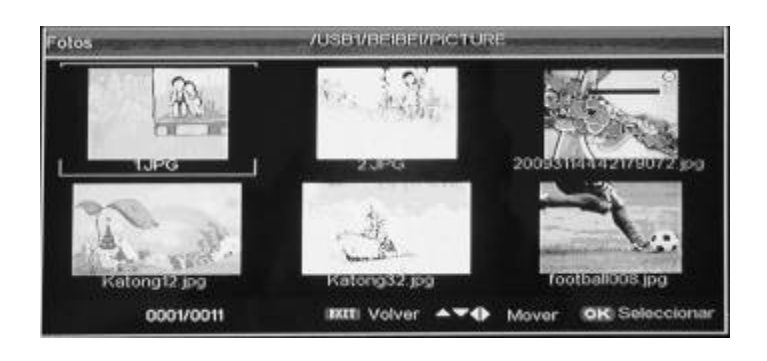

## MENÚ DE GRABACIÓN

El menú de grabación ofrece las funciones: Inicio/Parada de Grabación, Administrador de Archivos, Lista de Dispositivos, Programar e Inicio/Parada de TimeShift.

Pulse el botón REC para acceder al menú de grabación. Utilice los botones ▲ / ▼ para seleccionar uno de los parámetros del menú OSD.

## INICIO/PARADA DE GRABACIÓN

Seleccione Inicio/Parada de Grabación y pulse el botón OK para iniciar la grabación. Pulse el botón REC para parar la grabación.

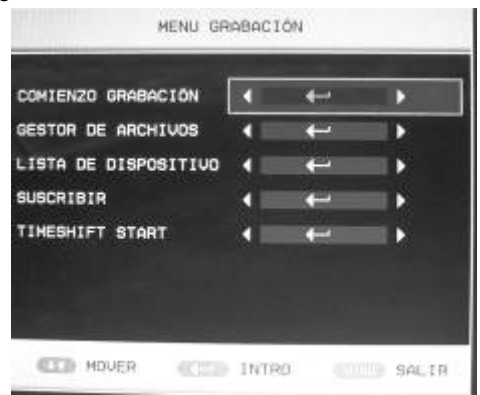

## ADMINISTRADOR DE ARCHIVOS

El Administrador de Archivos es una especie de explorador de canales de TV y el usuario final puede administrar sus canales de TV mediante dicho Administrador.

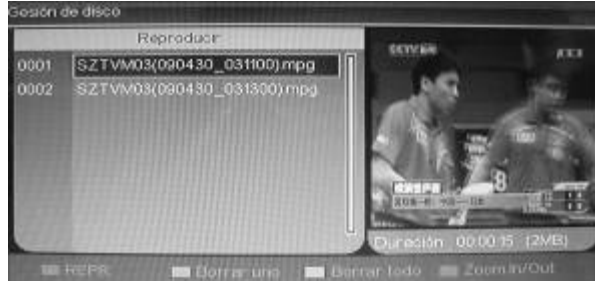

#### **Administrador de Archivos**

Desde el menú principal de grabación:

- Seleccione ADMINISTRADOR DE ARCHIVOS y pulse OK para acceder al modo de administrador de archivos.
- Pulse el botón ROJO para iniciar la reproducción
- Pulse el botón VERDE para eliminar un archivo.
- Pulse el botón AMARILLO para eliminar todos.
- Pulse el botón AZUL para aumentar/alejar el zoom.

## LISTA DE DISPOSITIVOS

Es posible conectar más de 2 dispositivos al mismo tiempo. El usuario final puede elegir uno de los dispositivos para guardar el archivo de grabación.

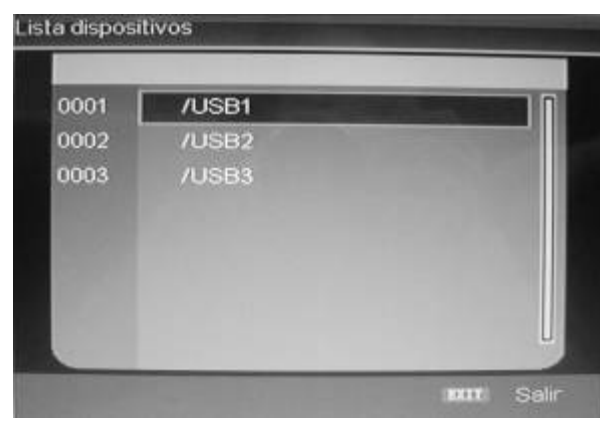

#### **Lista de Dispositivos**

Desde el menú principal de grabación:

- Seleccione LISTA DE DISPOSITIVOS y pulse OK para acceder a la lista de dispositivos.
- Seleccione uno de los dispositivos disponibles.

#### PROGRAMAR

Ésta es la interfaz que permite configurar todos los datos de programación. Se puede configurar aquí el modo del temporizador, el canal, la fecha/hora del programa y la duración del mismo.

- Antes de la hora de grabación, el sistema accederá al modo de preparación y pasará a la fuente de TDT. También se mostrará el mensaje "Preparado para grabar" para informar al usuario final. En el modo de preparación, el usuario final no puede utilizar ninguna función de TDT, incluido el cambio de canal arriba o abajo, la configuración de la hora y demás.
- Cuando se inicia la grabación, el sistema pasa al modo grabación y muestra el mensaje "Grabando" para informar al usuario final. En este momento, el usuario final tampoco puede utilizar ninguna función de TDT.

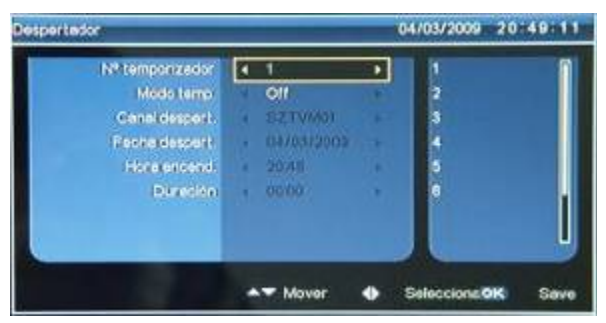

#### **Número de Temporizador**

Seleccione uno de los 8 números de programación disponibles y pulse el botón OK para confirmar

#### **Modo Temporizador**

Existen 5 modos de temporizador, dependiendo de la frecuencia con que se desea realizar la grabación:

- Apagado
- Una vez
- Diario
- Semanal
- **Anual**

#### **Canal de Programa**

Seleccione un canal para la grabación.

#### **Fecha de Programa**

Indique la fecha de la grabación.

#### **Hora de Programa**

Indique la hora de comienzo de la grabación.

#### **Duración**

Introduzca la duración de la grabación.

#### **Confirmar**

Pulse el botón OK para confirmar los datos de programación introducidos y el sistema mostrará el mensaje "Actualización realizada con éxito".

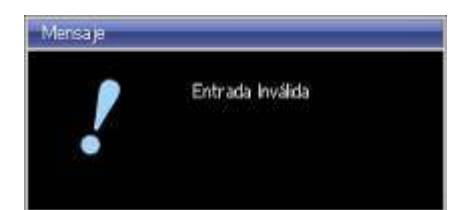

## INICIO / PARADA DE TIMESHIFT

Esta función permite al usuario final grabar cualquier canal digital de TV en un dispositivo USB apropiado, para poder visualizar el canal en un momento más conveniente.

#### **TimeShift – Inicio / Parada**

Desde el menú principal de grabación:

- Seleccione Inicio/Parada de Timeshift y pulse el botón OK. El sistema iniciará el Timeshift.
- Pulse el botón T.SHIFT para detener la función Timeshifting.

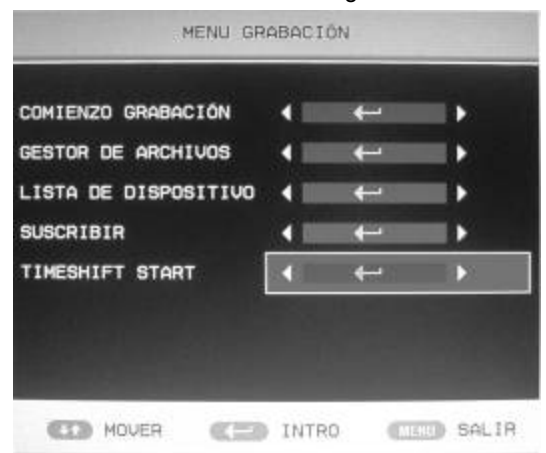

#### **TimeShift – Retroceso Rápido**

Durante el proceso de Timeshifting, pulse el botón "<<", se mostrará el mensaje "Timeshifting" y "<<" al mismo tiempo.

#### **TimeShift – Avance Rápido**

Durante el proceso de Timeshifting, pulse el botón "", se mostrará el mensaje "Timeshifting" y "" al mismo tiempo.

#### **TimeShift – Pausa**

Durante el proceso de Timeshifting, pulse el botón "I", se mostrará el mensaje "Timeshifting" y "Pausa" al mismo tiempo.

#### **TimeShift – Reproducción**

Durante el proceso de Timeshifting, pulse el botón " i ", se mostrará el mensaje "Timeshifting" y "Reproducción" al mismo tiempo.

#### *NOTAS IMPORTANTES:*

*Para que la función de Timeshifting funcione correctamente, es necesario emplear un dispositivo USB de ALTA VELOCIDAD. De modo contrario, la grabación y/o la reproducción se verán pixeladas y con cortes en la imagen y el sonido.* 

*Se recomienda encarecidamente el empleo de unidades de memoria flash para la función de Grabación, ya que algunos discos duros externos no son compatibles con esta función, debido a su alto consumo energético (>500mA).* 

*En el caso de emplear un disco duro externo como dispositivo USB, éste deberá estar formateado en FAT32 para que pueda ser reconocido y empleado por el TV, para realizar grabaciones en el mismo.* 

*Durante el empleo de la función de Timeshifting, evite apagar/desconectar el TV o extraer el dispositivo USB sin haber detenido la función de Timeshifting con anterioridad. En caso contrario, es posible que se creen archivos que no se podrán borrar posteriormente del dispositivo USB.* 

#### GRABACIÓN EN SEGUNDO PLANO

Durante la grabación de TDT, es posible cambiar la fuente a cualquiera de las opciones disponibles, excepto TV Analógica (ATV) y USB. Por ejemplo, se puede reproducir un DVD y grabar un programa de TDT al mismo tiempo. Una vez que la grabación programada ha finalizado, el dispositivo se apagará automáticamente. Del mismo modo, el aparato se encenderá automáticamente para grabar un canal programado con anterioridad, aunque la pantalla y los altavoces continuarán desactivados.

# ENTRADA PC / VGA

Tras haber seleccionado PC/VGA como FUENTE, se puede acceder a la ventana de configuración de PC/VGA en el menú.

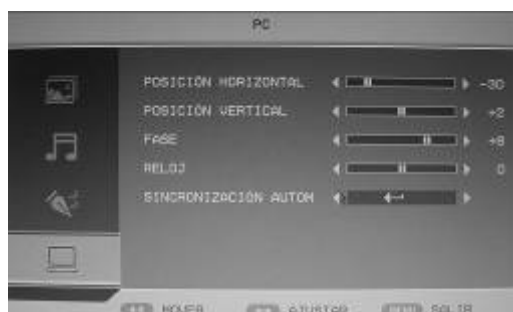

Las características clave del menú incluyen:

- Ajuste Automático: El ajuste automático se utiliza para corregir de modo automático la posición horizontal / vertical, la fase de de la imagen y para obtener la mejor imagen de la pantalla.
- Posición H: Ajuste manual de la posición horizontal de la pantalla. Pulse el botón ► / ◄ para ajustar la imagen a derecha / izquierda;
- Posición V: Ajuste manual de la posición vertical de la pantalla. Pulse el botón ▲ / ▼ para ajustar la imagen arriba / abajo;
- Fase: Ajusta manualmente la fase de la pantalla y muestra correctamente la imagen.
- Reloj: Ajusta el índice de actualización de la pantalla manualmente.

## ENTRADA DE DVD

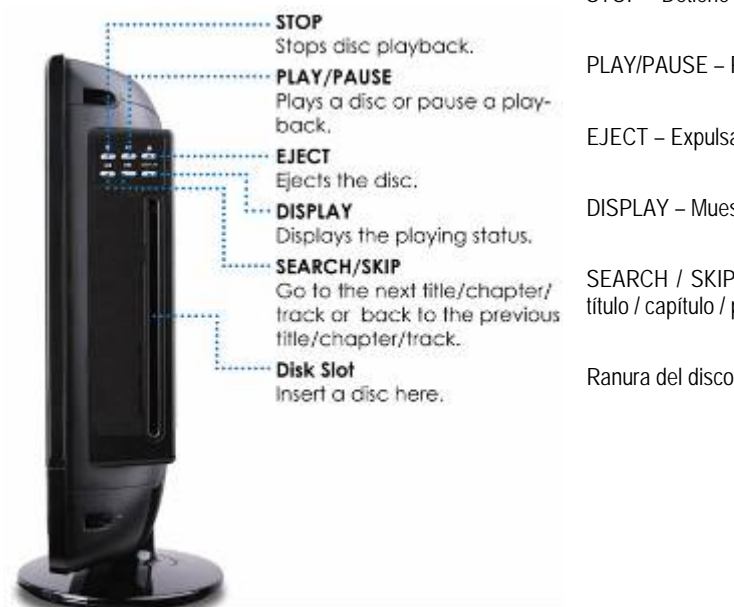

STOP – Detiene la reproducción

PLAY/PAUSE – Reproduce o pausa un disco

EJECT – Expulsa el disco del lector

DISPLAY – Muestra el estado actual de la reproducción

SEARCH / SKIP – Ir al siguiente título / capítulo / pista o al anterior título / capítulo / pista del disco.

Ranura del disco – Para insertar el disco DVD

Al seleccionar la FUENTE DVD, se accede a la ventana de configuración de DVD en el menú.

Encienda la TV y pulse el botón "Input" en el mando a distancia, seleccione "DVD", la TV pasará al modo DVD.

Introduzca un disco en la ranura horizontal, se cargará automáticamente dentro del mecanismo.

- Notas: a. No es posible introducir un disco si ya hay uno en el interior del lector.
	- b. Al expulsar un disco, el disco se cargará automáticamente tras unos 10 segundos si no es extraído.
	- c. Compatible sólo con discos de 120 mm.

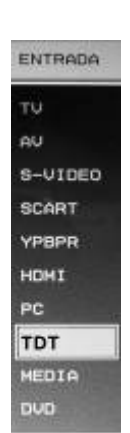

## ESPECIFICACIONES DEL DVD

Formatos de vídeo compatibles:

● MPEG-4, DVD, SVCD, VCD, CD-DA, HDCD, JPG, MP3, WMA, CD-RW, DVD+/-R y DVD+/-RW.

Formatos de audio compatibles:

● MPEG 1 - LAYER 1, LAYER 2 and LAYER 3.

# IDIOMA DEL MENÚ OSD

Los mensajes de la pantalla pueden mostrarse en el idioma especificado.

- Pulse el botón SETUP seguido de los botones ► / ◄ para acceder al menú de Configuración General.
- Pulse los botones ▲ / ▼ para seleccionar IDIOMA OSD.
- Pulse el botón OK o el botón ► y pulse ▲ / ▼ para seleccionar el idioma deseado. Todos los mensajes mostrados en la pantalla aparecerán en el idioma seleccionado.
- Pulse el botón OK para confirmar.
- Pulse el botón ◀ para regresar o **SETUP** para salir de este menú.

# **SALVAPANTALLAS**

El protector de pantalla aparece cuando el reproductor de DVD permanece en modo de parada durante 10 segundos, si bien puede ser desactivado.

- Pulse el botón SETUP seguido de los botones ► / ◄ para acceder al menú de CONFIGURACIÓN GENERAL.
- Pulse los botones ▲ / ▼ para seleccionar SALVAPANTALLAS.
- Pulse OK o el botón ► y pulse el botón ▲ / ▼ para seleccionar ENCENDIDO o APAGADO.
- Pulse el botón OK para confirmar.
- Pulse el botón ◀ para regresar o SETUP para salir de este menú.

# ÚLTIMA MEMORIA

Este reproductor memoriza la última escena del último disco visionado. La última escena permanece en la memoria incluso después de extraer el disco del reproductor y apagar el aparato. Cuando introduzca un disco con una escena memorizada, esta se muestra automáticamente, aunque esta función puede ser desactivada.

- Pulse SETUP seguido de los botones ► / ◄ para acceder al menú de CONFIGURACIÓN GENERAL.
- Pulse los botones ▲ / ▼ para seleccionar ÚLTIMA MEMORIA
- Pulse el botón OK o el botón ► y pulse el botón ▲ / ▼para seleccionar ENCENDIDO o APAGADO.
- Pulse el botón OK para confirmar.
- Pulse el botón ◀ para regresar o SETUP para salir de este menú.

Nota: Este reproductor no memoriza la escena de un disco si se apaga el reproductor antes de comenzar la reproducción del disco.

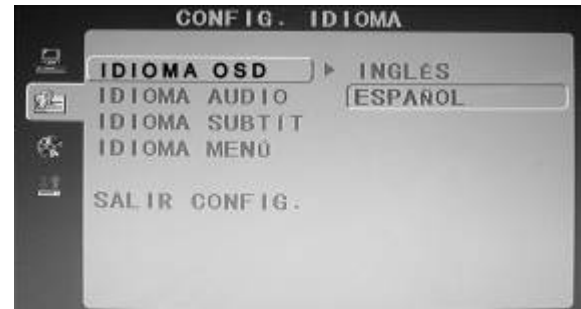

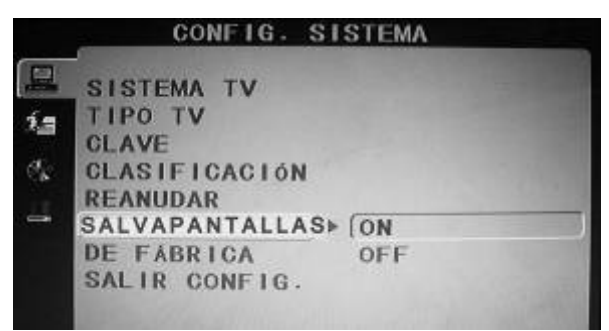

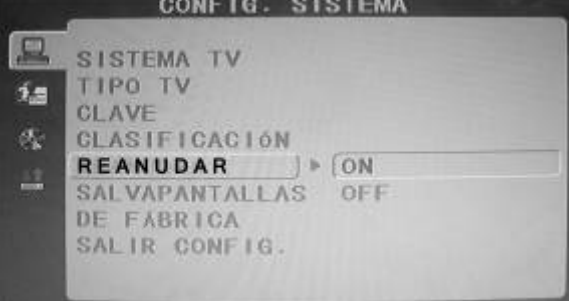

#### **DOWNMIX**

- Pulse SETUP seguido de los botones ► / ◄ para acceder al menú de CONFIGURACIÓN DE AUDIO.
- Pulse los botones ▲ / ▼ para seleccionar DOWNMIX.
- Pulse el botón OK o el botón ► y pulse el botón ▲ / ▼ para seleccionar Izquierda, Derecha o Estéreo.
- Pulse el botón OK para confirmar.
- Pulse el botón ◄ para regresar o SETUP para salir de este menú.

## TIPO DE TV

- Pulse SETUP seguido de los botones ► / ◄ para acceder al menú de CONFIGURACIÓN GENERAL.
- Pulse los botones ▲ / ▼ para seleccionar TIPO DE TV.
- Pulse el botón OK o el botón ► y pulse el botón ▲ / ▼ para seleccionar PAL o AUTO.
- Pulse el botón OK para confirmar.
- Pulse el botón ◄ para regresar o SETUP para salir de este menú.

## CONTROL PARENTAL

Permite bloquear el visionado de discos inapropiados.

- Pulse SETUP seguido de los botones ► / ◄ para acceder al menú de CONFIGURACIÓN GENERAL.
- Pulse los botones ▲ / ▼ para seleccionar PARENTAL.
- Pulse el botón OK o el botón ► y pulse el botón ▲ / ▼ para seleccionar.
- Pulse el botón de OK para configurar el nivel de restricción de 1 a 8, utilice entonces los botones numéricos para introducir una contraseña de 4 dígitos.

Pulse OK para confirmar. Asegúrese de utilizar una contraseña que pueda recordar, si introduce un número incorrecto, pulse SETUP y comience de nuevo. El visionado se restringe más cuanto mas bajo es el número de la categoría:

- 1. Infantil
- 2. Todos los Públicos
- 3. Se recomienda el acompañamiento de un adulto
- 4. Mayores de 13 años
- 5. Se requiere el acompañamiento de un adulto
- 6. Restringido
- 7. Mayores de 17 años
- 8. Adultos
- Pulse el botón ◀ para regresar o el botón Setup para salir de este menú.

*Nota: La contraseña inicial del sistema es "8888". Si ha olvidado su contraseña, póngase en contacto con nuestro centro de atención al cliente.* 

#### **CONTRASEÑA**

- Pulse SETUP seguido de los botones ► / ◄ para acceder al menú de CONFIGURACIÓN GENERAL.
- Pulse los botones ▲ / ▼ para seleccionar CONTRASEÑA.
- Pulse el botón OK para confirmar.

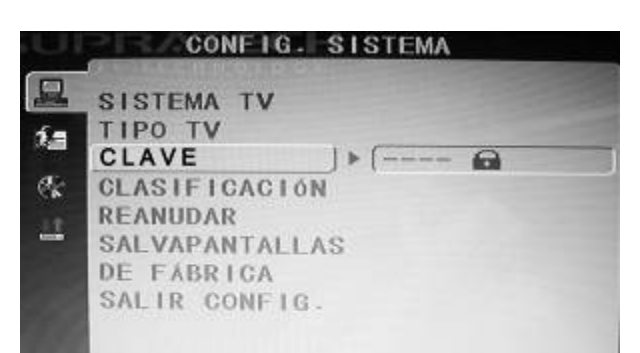

CONF. DIGITAL 夏 **BINAMICA** DUAL MONO I> ESTEREO 涵 MONO 1ZQ MONO DER 表 SALIR CONFIG. MONO MIX  $At$ 

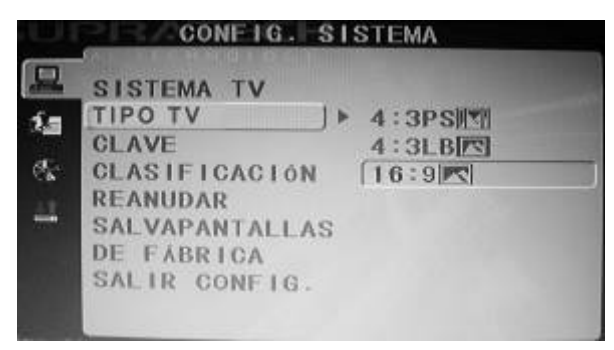

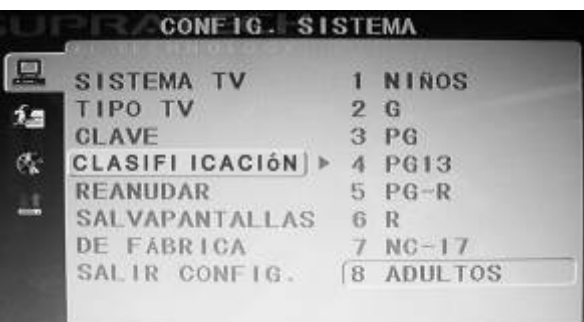

- Introduzca la contraseña antigua de 4 dígitos e introduzca una nueva contraseña de 4 dígitos, introdúzcala de nuevo. Pulse entonces el botón OK para confirmar.
- Pulse el botón ◄ para regresar o SETUP para salir de este menú.

*Nota: La contraseña inicial del sistema es "8888". Si ha olvidado su contraseña, póngase en contacto con nuestro centro de atención al cliente.* 

## VALORES POR DEFECTO

Permite reiniciar el reproductor a la configuración original de fábrica.

- Pulse SETUP seguido de los botones ► / ◄ para acceder al menú de CONFIGURACIÓN GENERAL.
- Pulse los botones ▲ / ▼ para seleccionar PREDETERMINADO.
- Pulse el botón OK para confirmar.

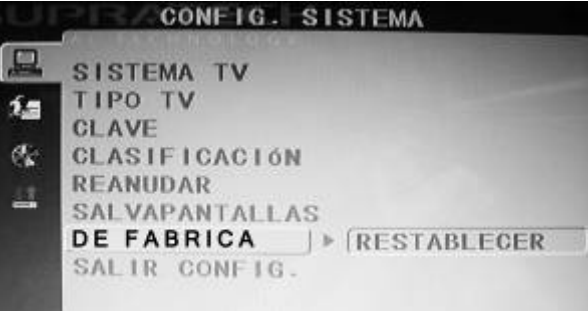

## NOTA IMPORTANTE

La información contenida en el presente manual está sujeta a cambios sin previo aviso. La versión más actualizada del presente manual podrá encontrarse en nuestra página web www.supratech.es.

#### **Observaciones acerca del copyright**

Este producto incorpora tecnología de protección del copyright que incluye determinadas patentes de los EE.UU. y otros derechos de propiedad intelectual de Macrovision Corporation y otros titulares de derechos. El uso de esta tecnología de protección del copyright deberá autorizarse por Macrovision Corporation, y está dirigida al visionado de uso doméstico y limitado excepto que Macrovision Corporation lo autorice expresamente. Se prohíbe la ingeniería inversa o el desmontaje.

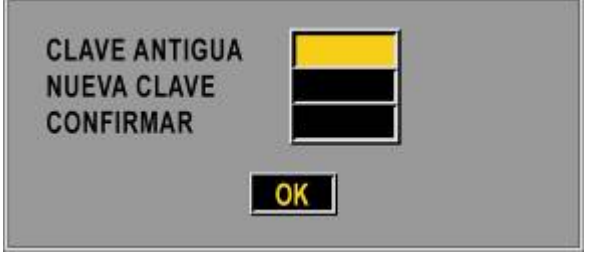

Fabricado con la licencia de Dolby Laboratories. "Dolby" y el símbolo son marcas registradas de DOLBY LABORATORIES. 1992-1997 Dolby Laboratories, Inc. Reservados todos los derechos.

#### **Información acerca de la coordinación regional sobre la codificación regional**

Este reproductor de DVD ha sido diseñado y fabricado para adaptarse a la información de gestión de las regiones incluida en un DVD. Si el número de región indicado en el DVD no corresponde con el número de región de este reproductor de DVD/CD, este DVD/CD no puede reproducir el disco. El número de región de este reproductor de **DVD es "2".** 

## DECLARACIÓN DE CONFORMIDAD

La marca CE confirma el cumplimiento por parte del equipo de las normas correspondientes armonizadas de la Directiva LVD 2006/95/EC y de la Directiva EMC 2004/108/EC.

Puede obtener una copia de la Declaración de Conformidad en la siguiente dirección de internet: http://www.supratech.es

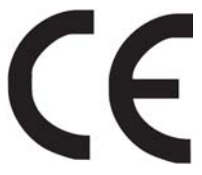

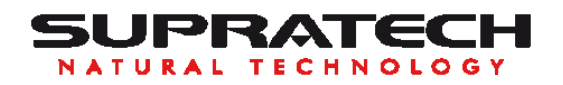

Artesanos, 1 Urb. Prado del Espino 28660 Boadilla del Monte Madrid (ESPAÑA)

ATENCIÓN AL CLIENTE Y SERVICIO TÉCNICO

# **902 280 300**

www.supratech.es